## Windows10 Creators Update環境下で正常に認識しない場合の回避策

2017年6月2日 ティアック株式会社 AVお客様相談室

 $\overline{\mathbf{x}}$ 

Windows10 Creators Update環境下にて下記対象モデル用ドライバーをPCにインストール した場合、ドライバーが正常に組み込まれないためにPC側で不具合が発生することが確認 されています。その場合の回避策につきましてご案内いたします。

■対象モデル

AI-301DA、AI-503、CR-H101(HR-X101)、NT-503、UD-301、UD-501 、UD-503 HA-P5、HA-P90SD

■現象

・対象モデルを認識するとタスクバーの スピーカー (サウンド) アイコンに赤の "×"マークが付く(図1)。

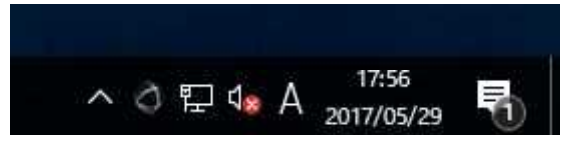

- ・ドライバーをインストール後、対象モデル 図1:タスクバーのスピーカーアイコン を接続すると再生デバイスの一覧でレベル メーターが表示されない(図2)。
- ・再生デバイス一覧で対象モデルを選択しプロパティーを見ると「サポートされている形 式」および「詳細」タブが表示されない(図3)。
- ・TEAC HR Audio Playerで対象モデルを認識しない。

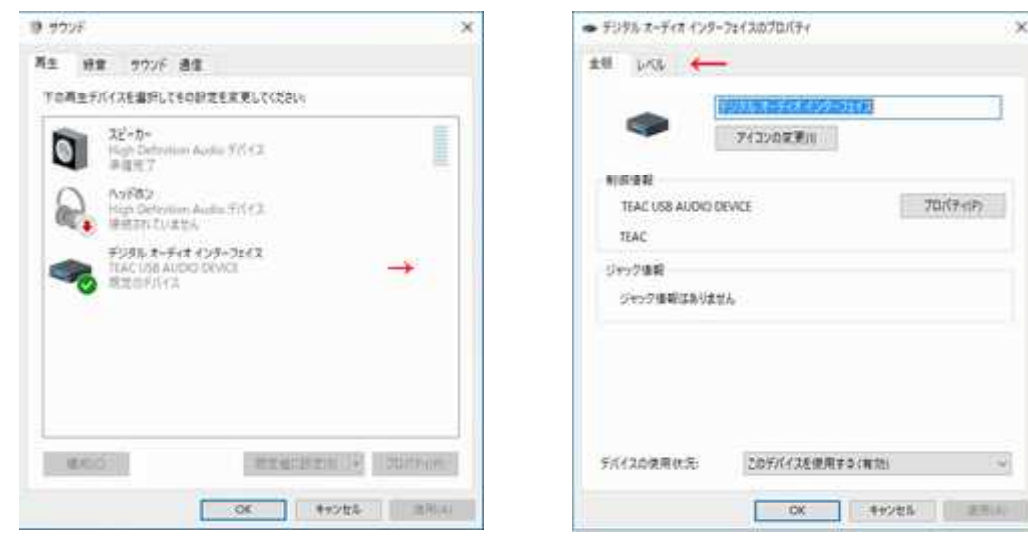

図2:レベルメーター非表示 図3:設定タブ非表示

・この他、共有アプリの再生で他のデバイスから再生されてしまったり、排他モードを サポートした他の再生アプリケーションでASIOデバイスではなくWASAPIデバイスとして 認識してしまう等の現象が発生する可能性があります。

これらの現象は、Windows10 Creators Updateを導入後累積更新プログラムにて最新の状 態にしたPCで発生しており、Windows標準のドライバーの影響によりデバイス専用ドライ バーが正常に組み込まれず、Windowsの共有モードの動作等に異常が発生するものです。 なお、本件に関しましては、6月2日現在Microsoftからも以下のような情報が公開されて います。

https://support.microsoft.com/ja-jp/help/4021854/windows-10-doesn-t-install-spec ific-drivers-for-usb-audio-devices-on-t

## [■原因](https://support.microsoft.com/ja-jp/help/4021854/windows-10-doesn-t-install-specific-drivers-for-usb-audio-devices-on-t)

[今回の原因はCreators](https://support.microsoft.com/ja-jp/help/4021854/windows-10-doesn-t-install-specific-drivers-for-usb-audio-devices-on-t) Updateから導入された標準USBオーディオ2.0ドライバーおよびWin dowsシステムの問題であり、今後Windows側で再度変更が行われる可能性が高く、現在の ところ弊社側での対応は難しいものと判断しています。

このため、Windows10 Creators Updateへの正式な対応は当面保留とさせていただきます。

なお、すでにCreators Updateの導入により不具合が発生している場合は、以下の回避策 をお試しください。

■回避策

- 1.デバイスマネージャーの起動
- ・Windowsメニューを開き、下にスクロールし"W" の項目にある「Windowsシステムツール」内にあ る「コントロールパネル」を起動します。
- ・開いたコントロールパネルウィンドウ内にある 「ハードウェアとサウンド」を開き、一番上にあ る「デバイスマネージャー」を開きます。

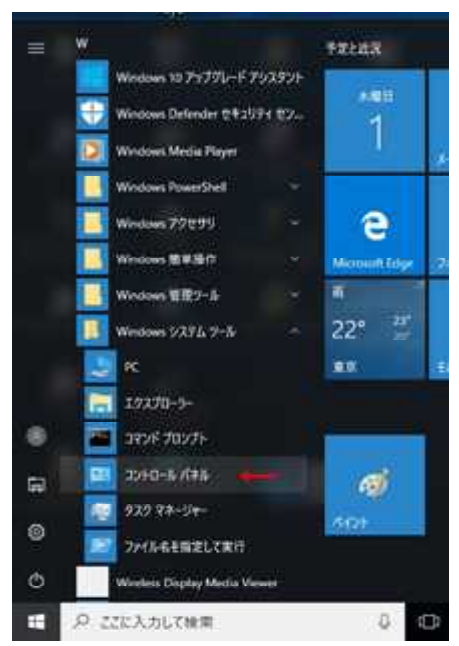

 $\overline{a}$  $\overline{\mathbf{x}}$ 

- 2.対象デバイスの削除
- ・デバイスマネージャーの「サウンド、 ビデオ、およびゲームコントローラー」内 の「TEAC USB AUDIO DEVICE」または 「TEAC USB DAC」にマウスカーソルを合わ せ、マウスを右クリックします。
- ・表示された右クリックメニューより 「デバイスのアンインストール(U)」を 左クリックします。
- ・削除の警告ウィンドウが表示されますので 「アンインストール」ボタンを左クリック してデバイスの削除を行います。
- ・対象デバイスが削除されたことを確認します。
- 3.製品の電源OFFとシステムの再起動
- ・対象製品の電源を切ります。
- ・Windowsメニューより「再起動」を選択しPCを再起動します。

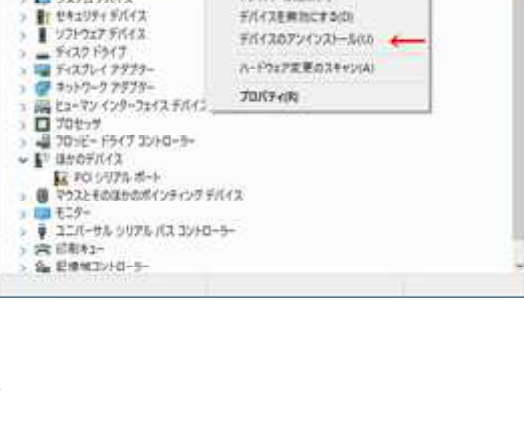

行化物販師

 $A$  *file*223-3+

64 53969003

- A DESCION QUALMO E DVD/CD-ROM F547 ■ IDE ATA/ATAP) 32+0-5<br>4 オーチ/オの入力および生力<br>二 キーボード

22そん(6) 操作(A) 義宗(V) へんブ(H) 中中 | 四 | 日 | 日 四 | 早 | & × ●

> | コンピューター<br>| 4 サウンド、ビデオ、およびゲームコントローラー 4 High Definition Audio 97(42)

- 4.対象製品の起動
- ・PCが再起動した後に弊社製品の電源 をONにします。
- ・システムの認識動作が入りますので、 1分ほど待った後デスクトップ右下タ スクバー上にあるスピーカー(サウン ド)アイコンにマウスカーソルを合わ せて右クリックを行います。
- ・表示される右クリックメニューより 「再生デバイス」左クリックし再生 デバイス一覧を表示させます。 ※コントロールパネルからも表示可能です。

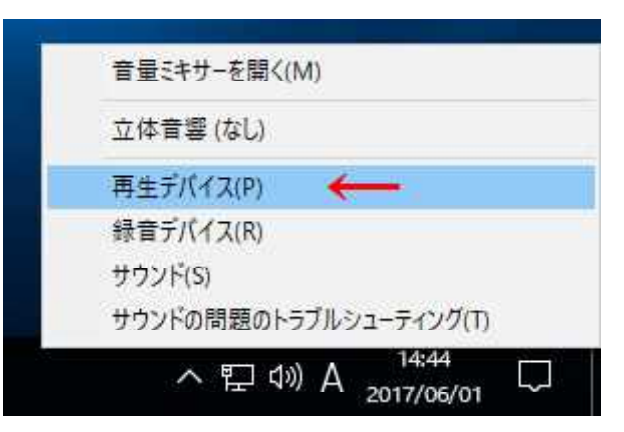

- 5.対象デバイスの認識確認
- ・起動したサウンドウィンドウの再生デバイス 一覧にある対象デバイスの右側にレベルメータ ーが表示されている事を確認します。
- ・本機をマウスの左クリックで選択状態にして、 右下にある「プロパティ(P)」を左クリックしプ ロパティウィンドウを表示させます。

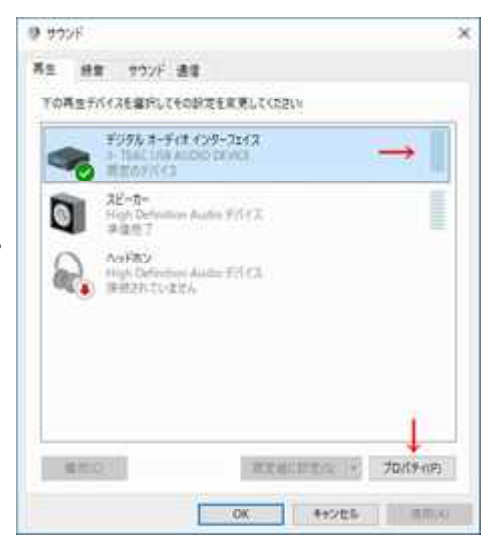

- 6.ドライバーベンダーの確認
- ・開いたプロパティウィンドウの「全般」タブに ある「制御情報」内のベンダー情報が「TEAC」 であることを確認します。
- ・ドライバー同梱もしくはリンク先の インストールガイドの3ページ目以降をご参照い ただき、「サポートされている形式」および「詳 細」タブの設定を変更します。

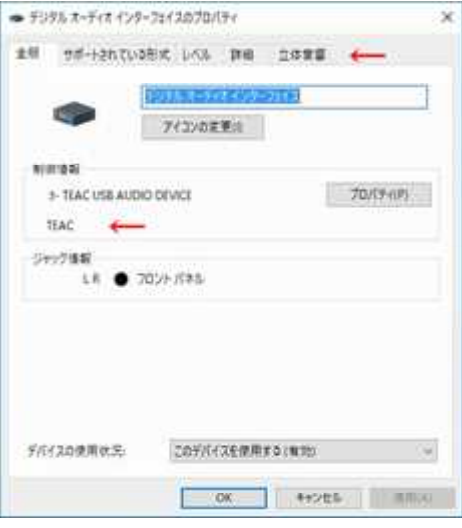

以上で終了となりますが、再度ドライバーを削除して再インストールを行った場合、再度 この手順に従いドライバーの認識を変更する必要がありますのでご注意ください。

以 上